# **3.4.6 eSeries User Training Guide**

screen.

**Issue Date July 2010, page 1 of 4 Responsible Person(s): Systems Trainer, Supply Chain Assistant/Systems Advisor Related Documents:** 

## **Integra eSeries WHHT Online Ordering System**

Open the application 'Internet Explorer' by double clicking the icon with your mouse Type the following web address into the address bar and hit enter:

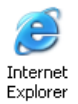

#### **http://159.170.251.168:8001/eseries/**

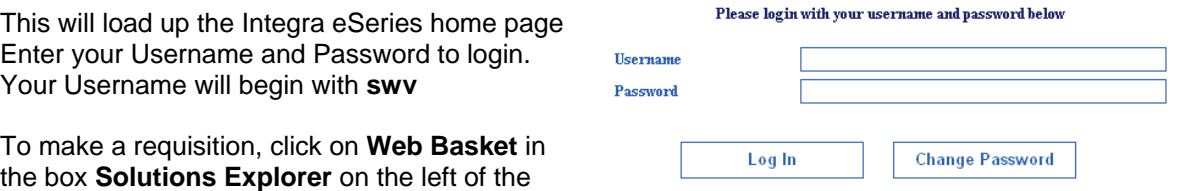

This will load up the **Solutions** box in the centre of the screen. Click on **Basket Entry** to create an order.

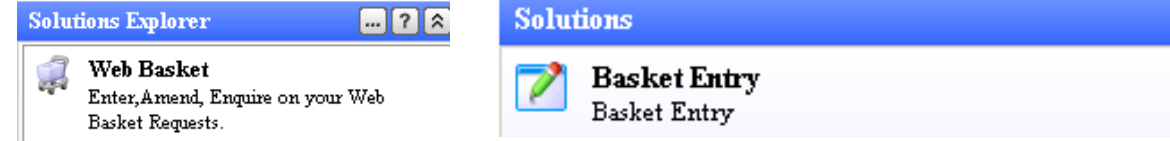

Please note in some cases the system may require you to lookup & enter your requester code & Req. point at this stage using the magnifying glass icon -

Click the icon to open a pop up and then double click on your req point to select it. If you have multiple req points you can search each column by typing into the white box and hitting enter, then double click to select. Then click **Proceed** to enter the web basket.

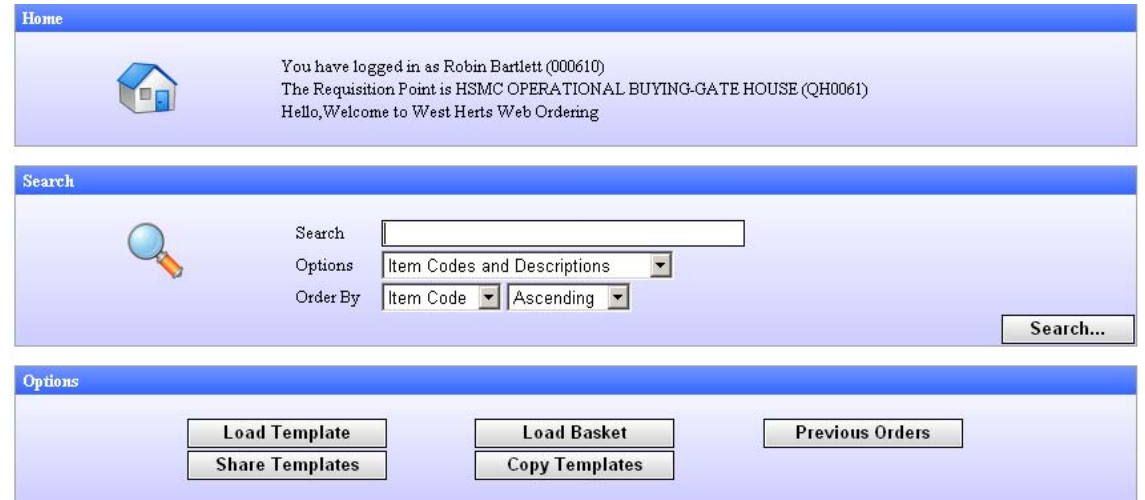

In the **Search** box as above select **Item Codes and Descriptions** from the drop down menu and then enter the item description, code or supplier if you know it, and click on the **Search** button. This will bring up a list of results as below.

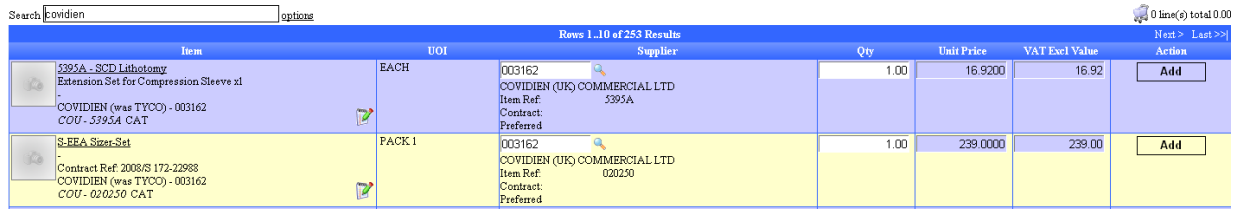

HSMC Buying Office Procedures Handbook, Robin Bartlett-Buying Team Manager Dec 2009 Page189 of 240

Each item is listed on alternate blue or yellow lines. To add an item to your order simply type the quantity you require into the quantity column of the item row that you wish to order, and click on the **Add** button at the end of the line.

This will add the item to your cart and may open a pop up giving you the opportunity to add any notes if required.

If you can't find the item you wish to order from the search list, then you will need to place a non-catalogue requisition In order to do this you choose an expenditure category.

Click the Home icon on the left of your screen to return to the Web Basket welcome screen.

You can locate expenditure categories from the **Search** b by selecting the **Category Codes and Descriptions** from the drop down menu. Then enter the expenditure code or budget description and click **Search**.

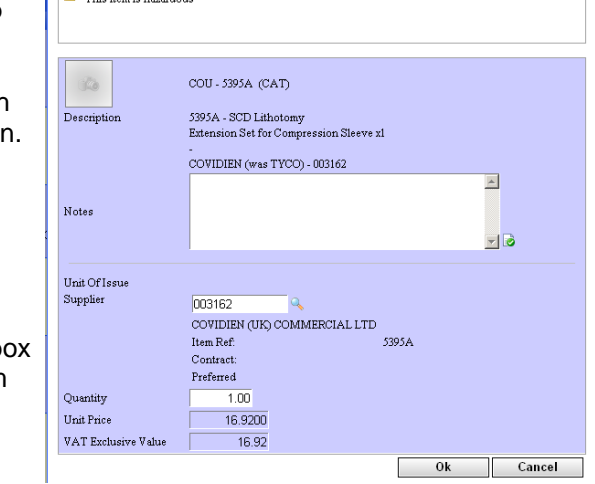

 $\overline{\mathbf{A}}$  This item is because  $\overline{\mathbf{A}}$ 

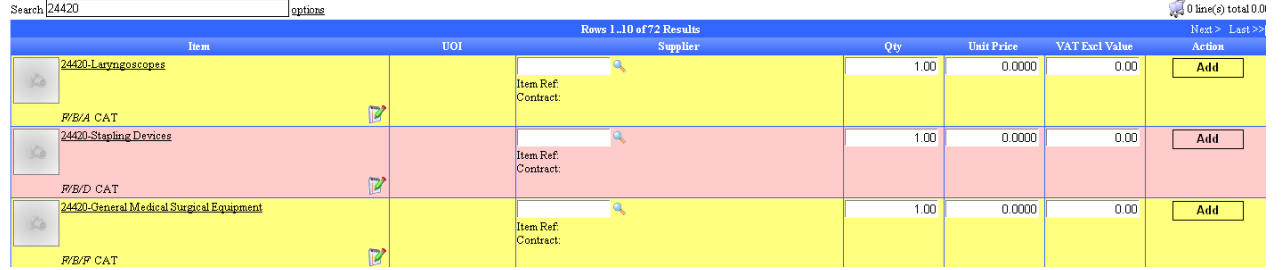

Choose the appropriate category and click on **Add** to create a non-catalogue item. This will launch a pop-up box.

Enter the supplier, contact details, price, item code, item description, and anything else that may assist the buyer into the **Notes** field.

To search for the supplier click on the magnifying glass icon  $\bigcirc$  to launch a pop-up.

Type the company name into **Supplier Name** and hit enter to search.

Then double click to add. If you can't find the correct Supplier - simply leave the field blank.

Then enter the quantity and unit price of the item ex. VAT and click **Ok** to add the item to your cart.

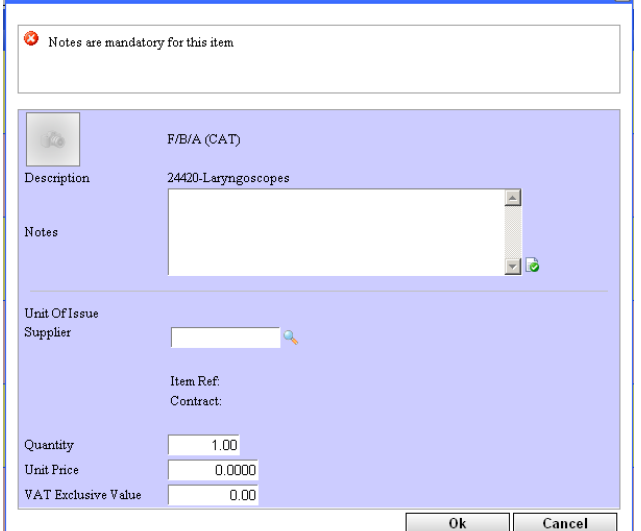

History

Lease

You can also search for category codes by selecting the Categories icon from the Options on the left hand side of the screen. Options This will open up an A to Z of categories in the sidebar.

You can open up each subcategory by clicking on it. This will then open up a list of all catalogue items under this expenditure code the last item will be the category code and can be used to create a non-catalogue item as above.

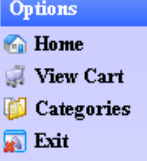

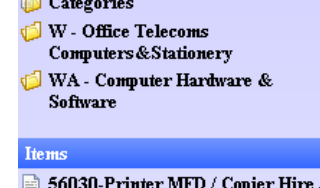

HSMC Buying Office Procedures Handbook, Robin Bartlett-Buying Team Manager Dec 2009 Page190 of 240

Once you have added all the products you wish to order click on the cart symbol This will take you to your shopping cart, and will list all the items in your order.

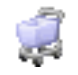

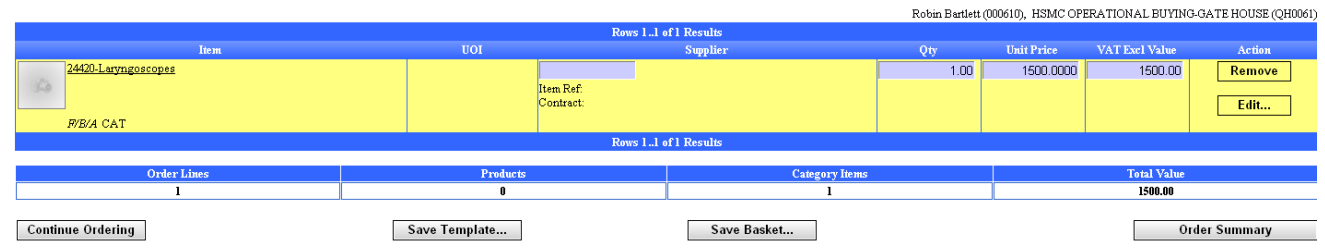

You can view and edit non-catalogue items by clicking on **Edit.** Once you have checked they are correct, click on **Order Summary** to proceed.

At this stage you can also select **Continue Ordering** to continue shopping or **Save Basket** to save your items till next time and **Save Template** in order to set up a request template.

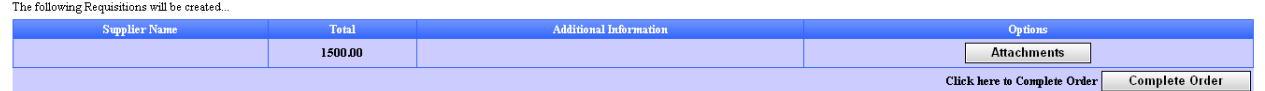

To place your order click on **Complete Order**.

### **Checking the Progress of your Request**

To check on your requisition's progress when you log in, click on 'Web Basket' in the box 'Solutions Explorer' on the left of the screen, then click on 'Requisition Enquiry' in the 'Solutions' box in the centre of the screen. Solutions

You can then search by a variety of terms, as depicted below:

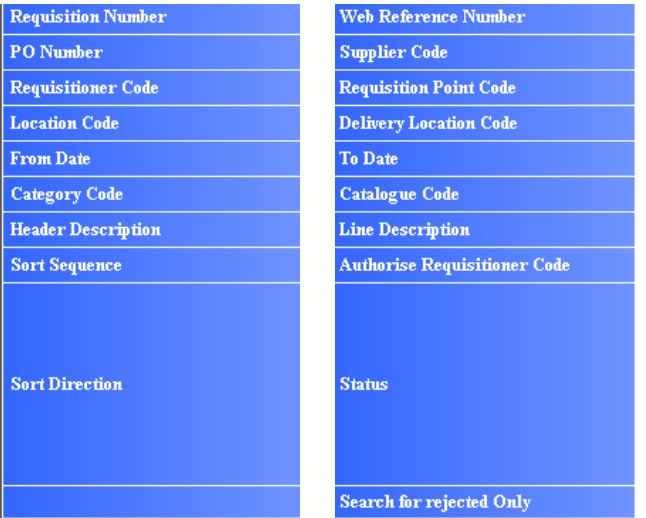

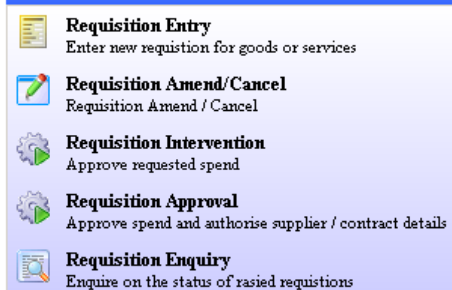

Once you've entered the information you wish to search by. Click on the 'Search' button to proceed. This will load up a list of orders that con form to your search criteria. Select view to see the order details, and check the order status. Click on 'Back' to return.

Once your order has been approved and processed, it will automatically be sent to the supplier. When the delivery has been made to your receipt & delivery point, they will confirm it as received, and you will receive an email notification that it has been received.

#### **eSeries Basket / Template Usage**

You may wish to take advantage of the eSeries **Basket** and **Template** tools, these are especially useful with repeat orders and non-catalogue items.

Once you have added items to your shopping cart to create a request, go into your shopping basket as usual to in order to complete the request. Below your order lines you will see four buttons:

**Back To Ordering** 

Save Basket

**Complete Request** 

**Back to ordering** - will return you to your last shopping category/search screen.

**Save Template** 

**Save Template** - will save your requested items as a named request template available to anyone who orders for the same requisition point.

**Save Basket** - will save your requested items for you to reload basket and request at a later date.

**Complete Request** - will process your request as usual.

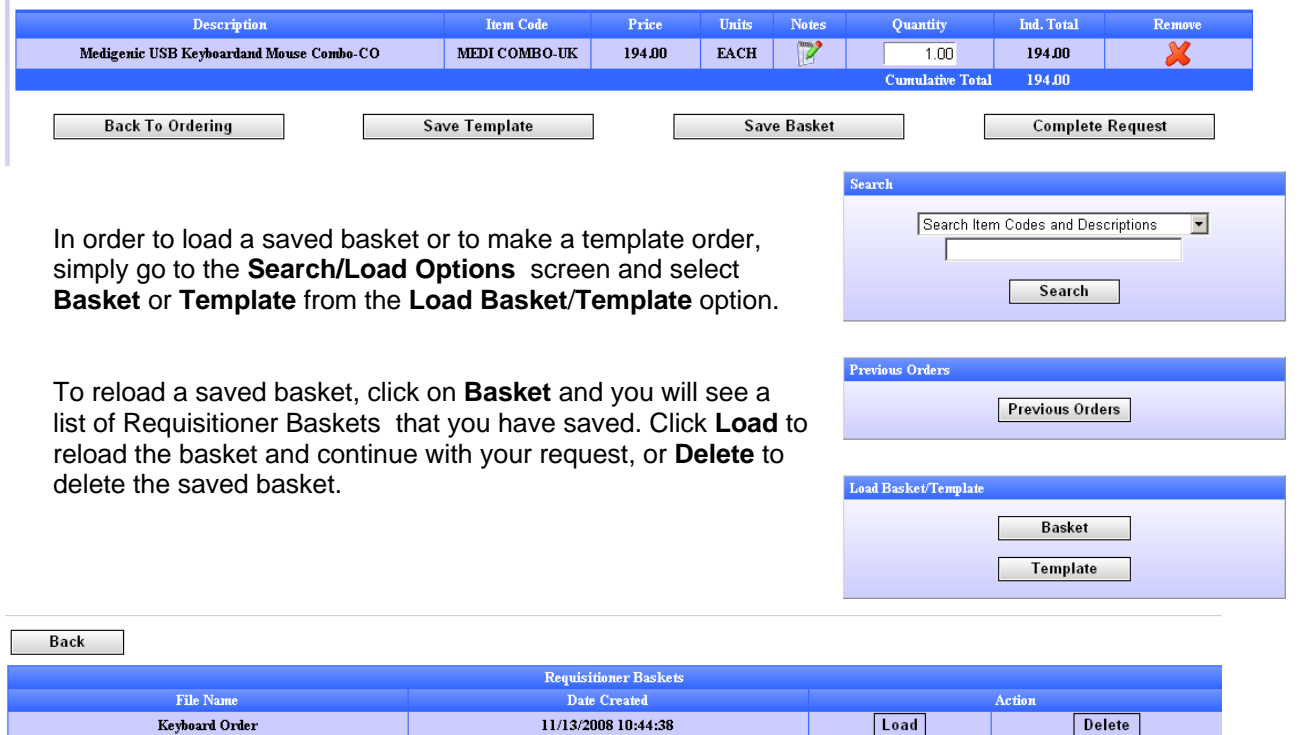

To load a template click on **Template** and you will see a list of Requisitioning Point templates that have been saved by requesters against your Req. point. Click **Load** to load the template and make a request, or **Delete** to delete the template - please do not delete other requesters templates.

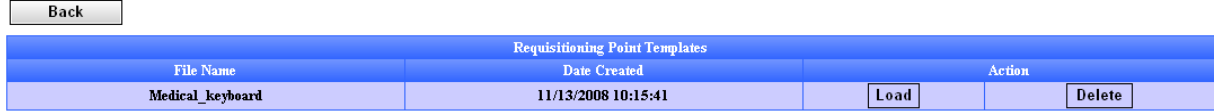

\_\_\_\_\_\_\_\_\_\_\_\_\_\_\_\_\_\_\_\_\_\_

Then complete your request as normal - further details on pages 1-2 of the user guide.

HSMC Buying Office Procedures Handbook, Robin Bartlett-Buying Team Manager Dec 2009 Page192 of 240